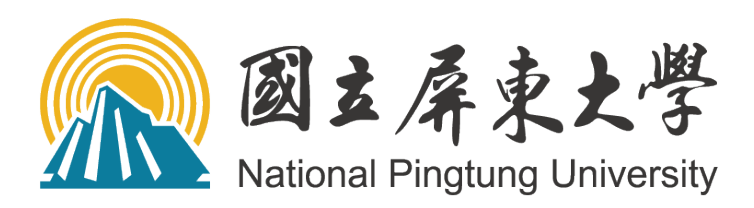

# 學生校外實習管理系統 操作手冊

(權限單位:實習輔導老師)

# 107 年 10 月

# 目錄

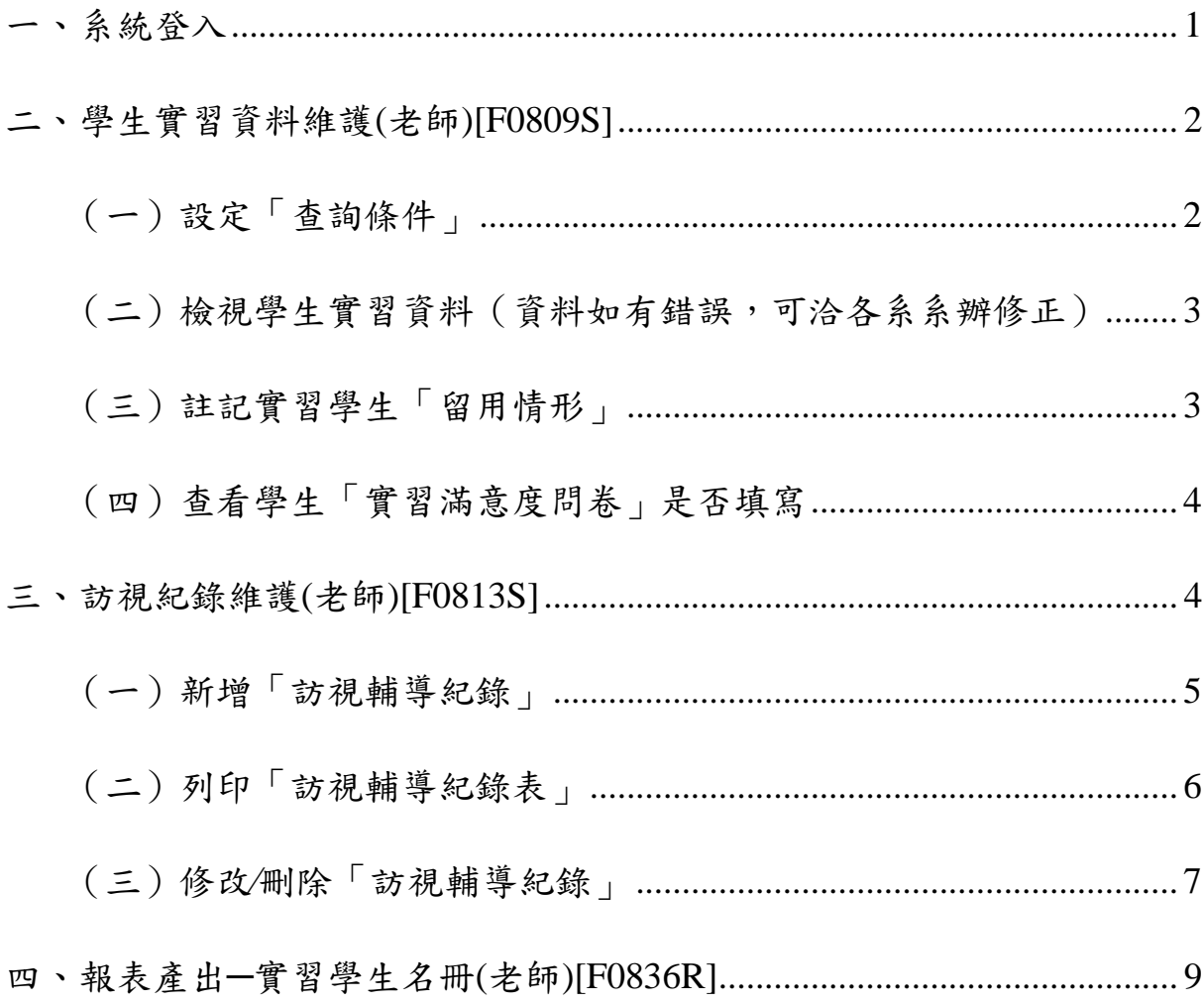

#### <span id="page-2-0"></span>一、系統登入

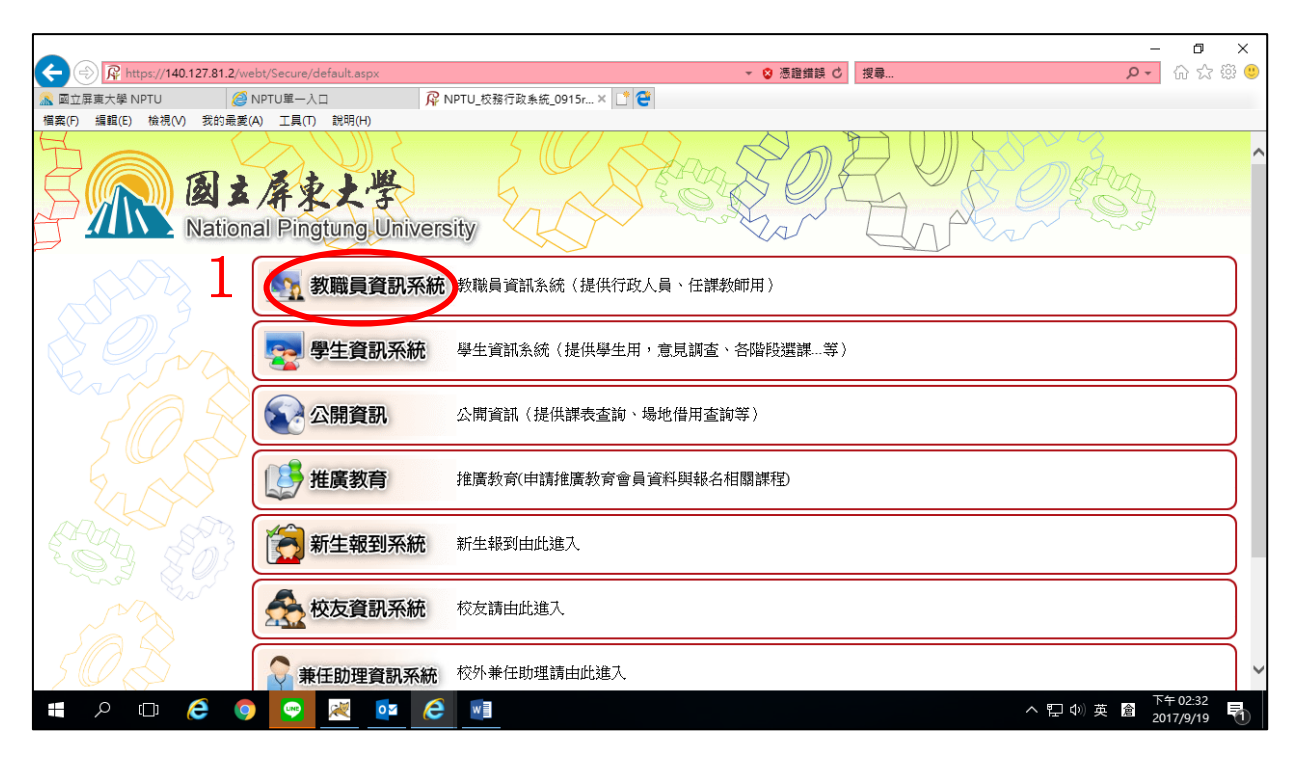

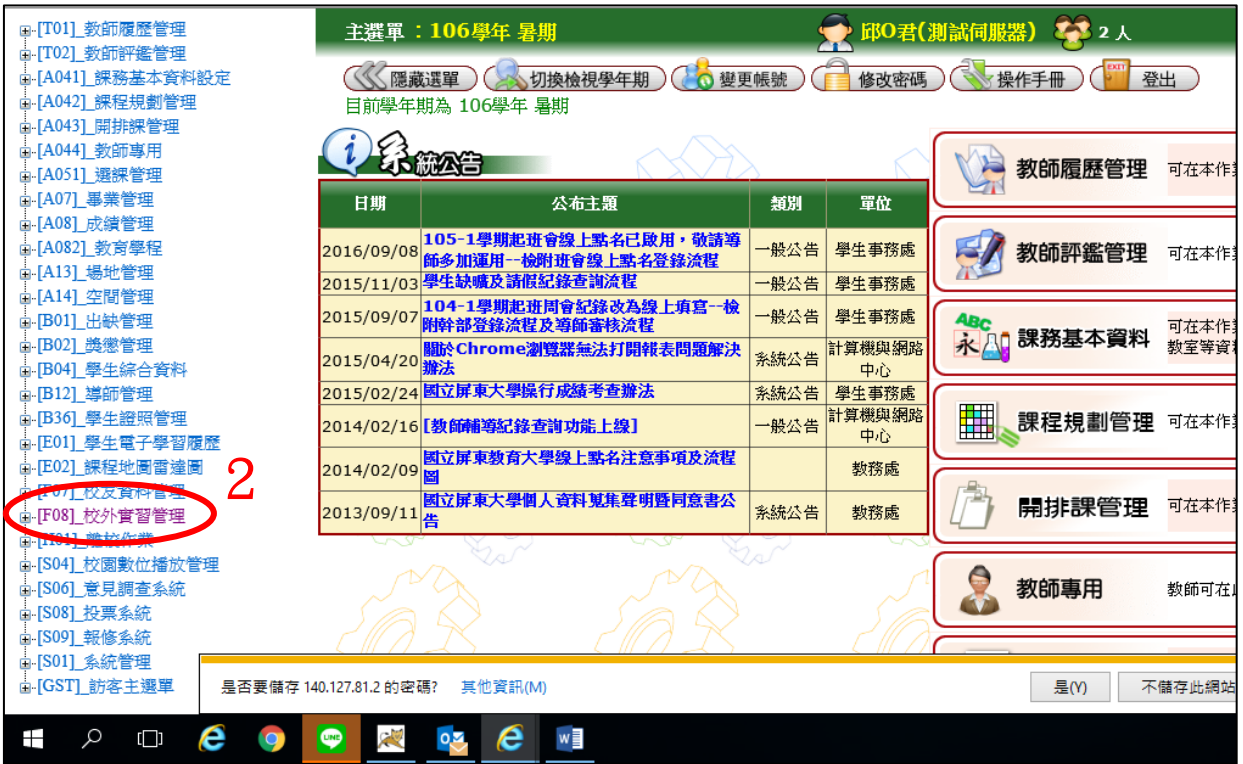

# <span id="page-3-0"></span>二、學生實習資料維護(老師)[F0809S]

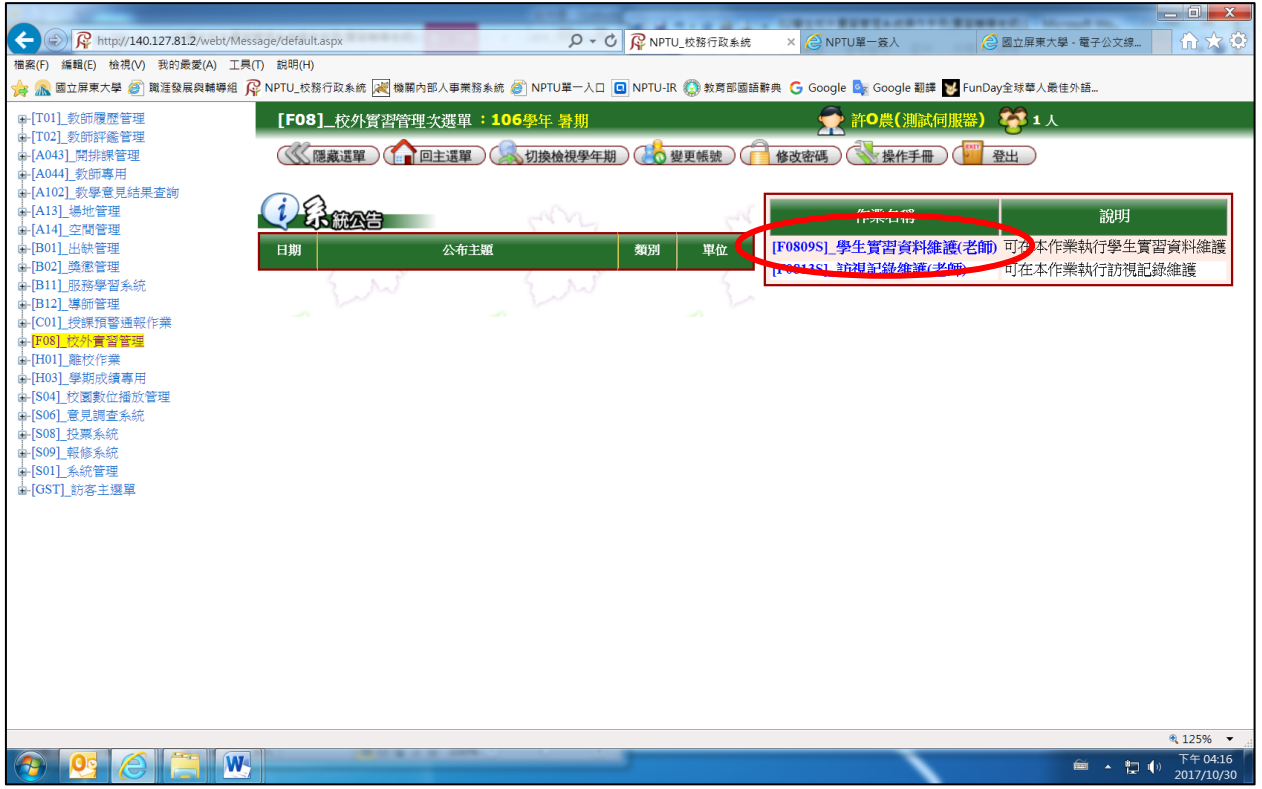

#### <span id="page-3-1"></span>(一)設定「查詢條件」

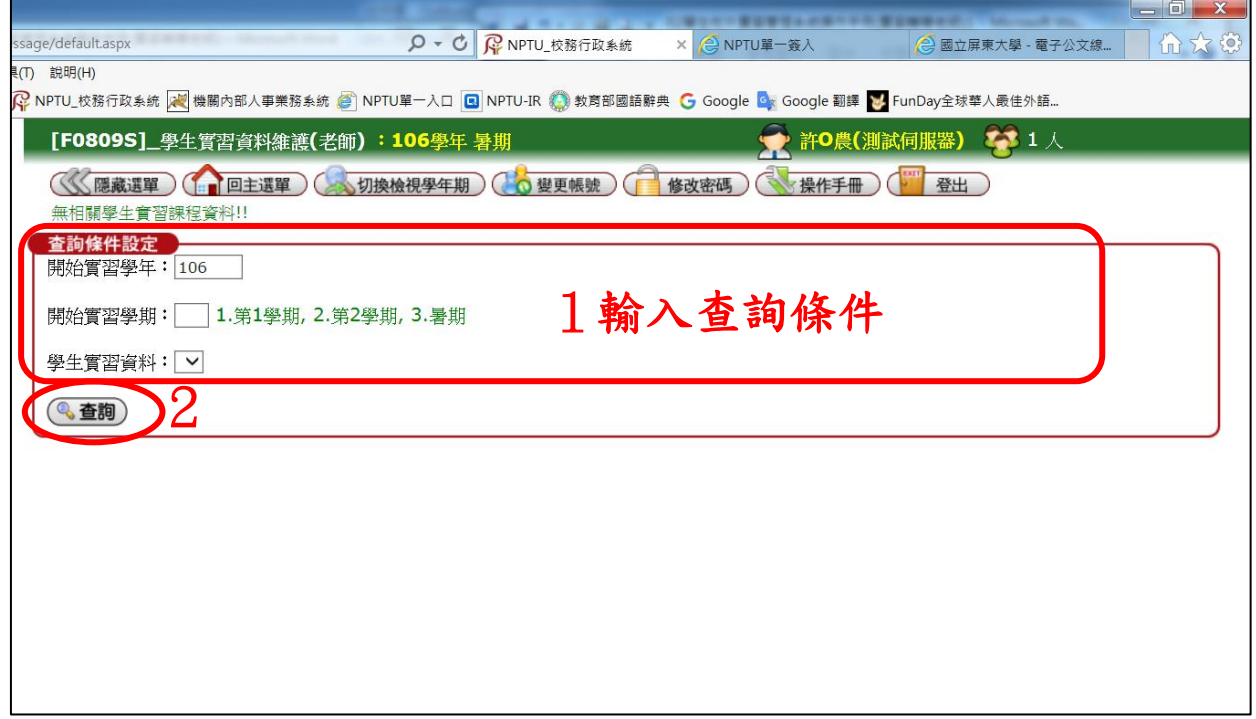

#### <span id="page-4-0"></span>(二)檢視學生實習資料(資料如有錯誤,可洽各系系辦修正)

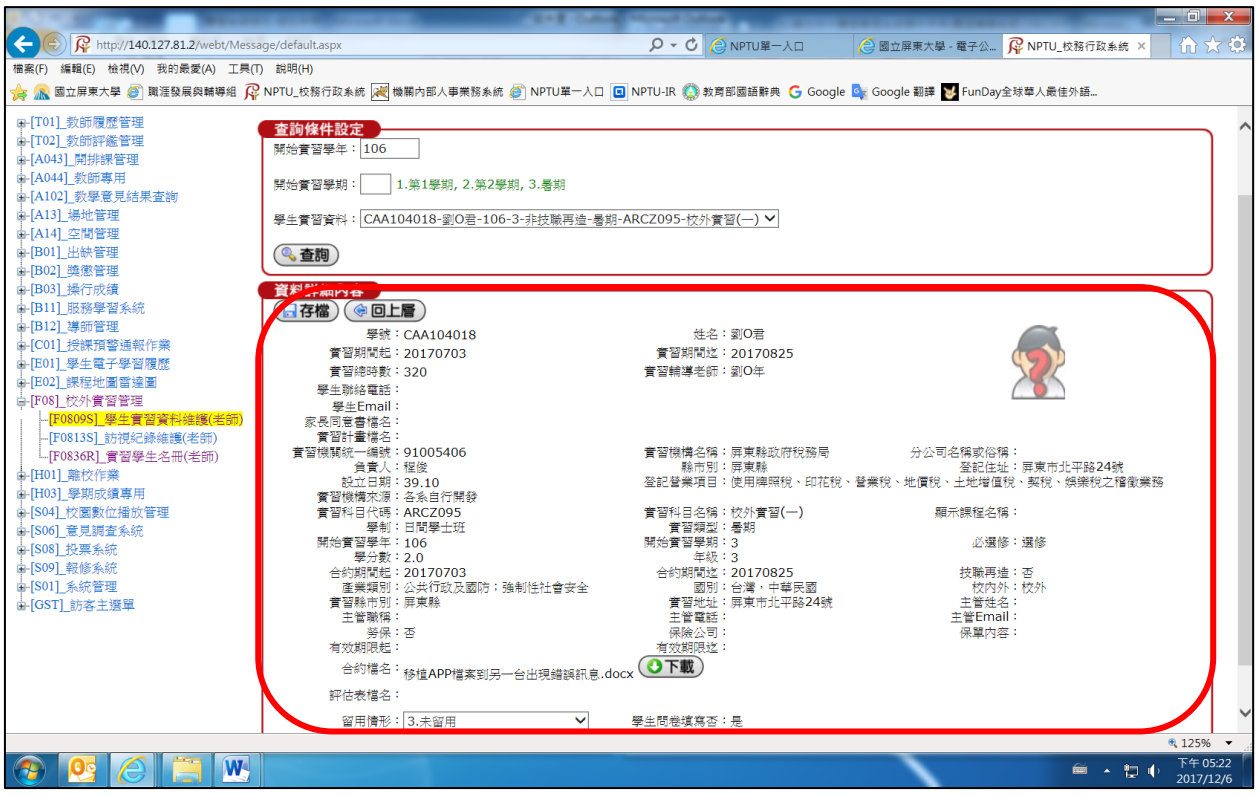

#### <span id="page-4-1"></span>(三)註記實習學生「留用情形」

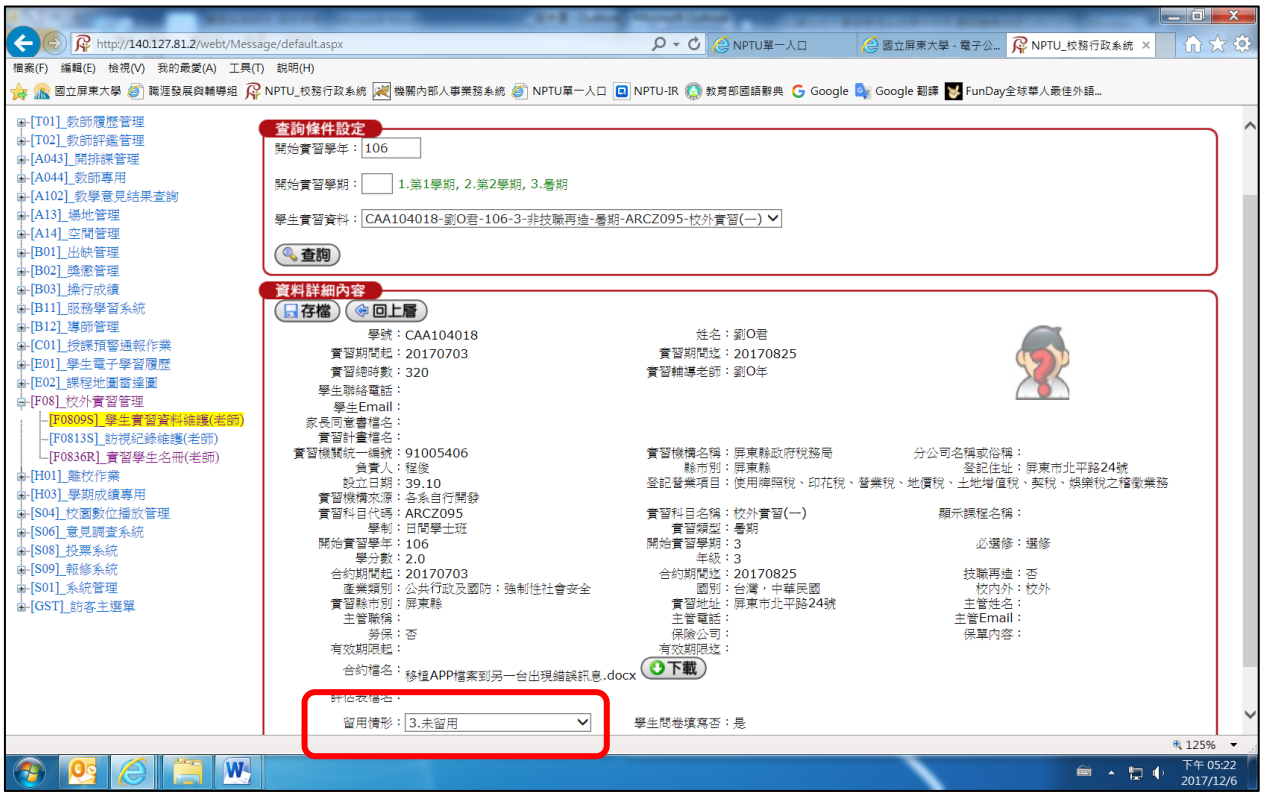

#### <span id="page-5-0"></span>(四)查看學生「實習滿意度問卷」是否填寫

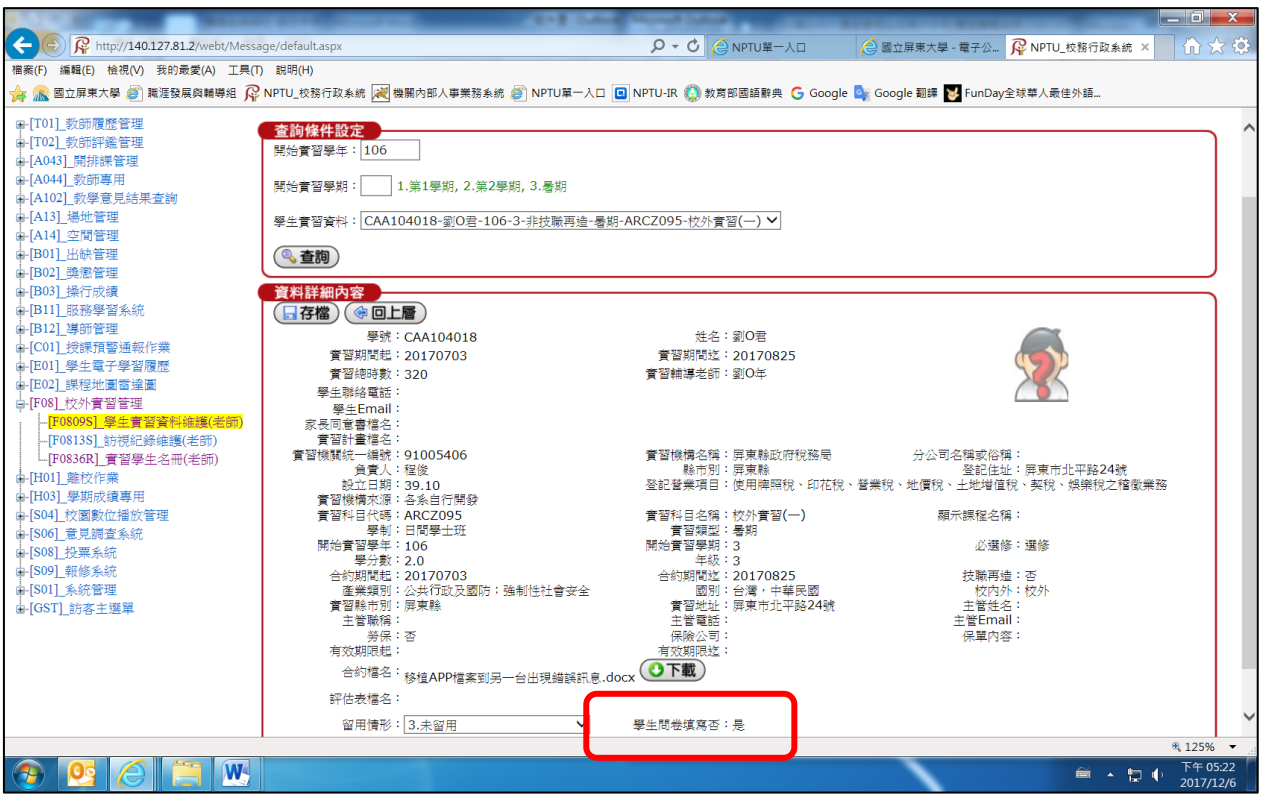

#### <span id="page-5-1"></span>三、訪視紀錄維護(老師)[F0813S]

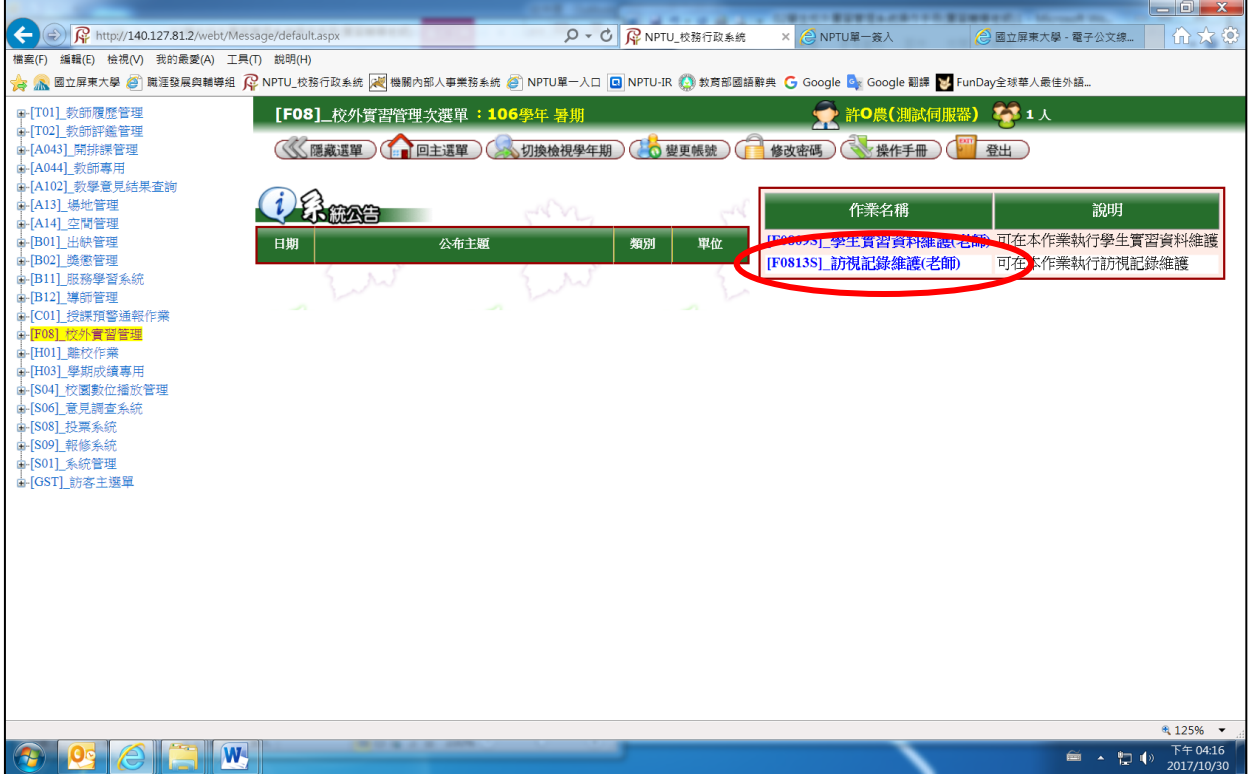

# <span id="page-6-0"></span>(一)新增「訪視輔導紀錄」

#### 設定「查詢條件」

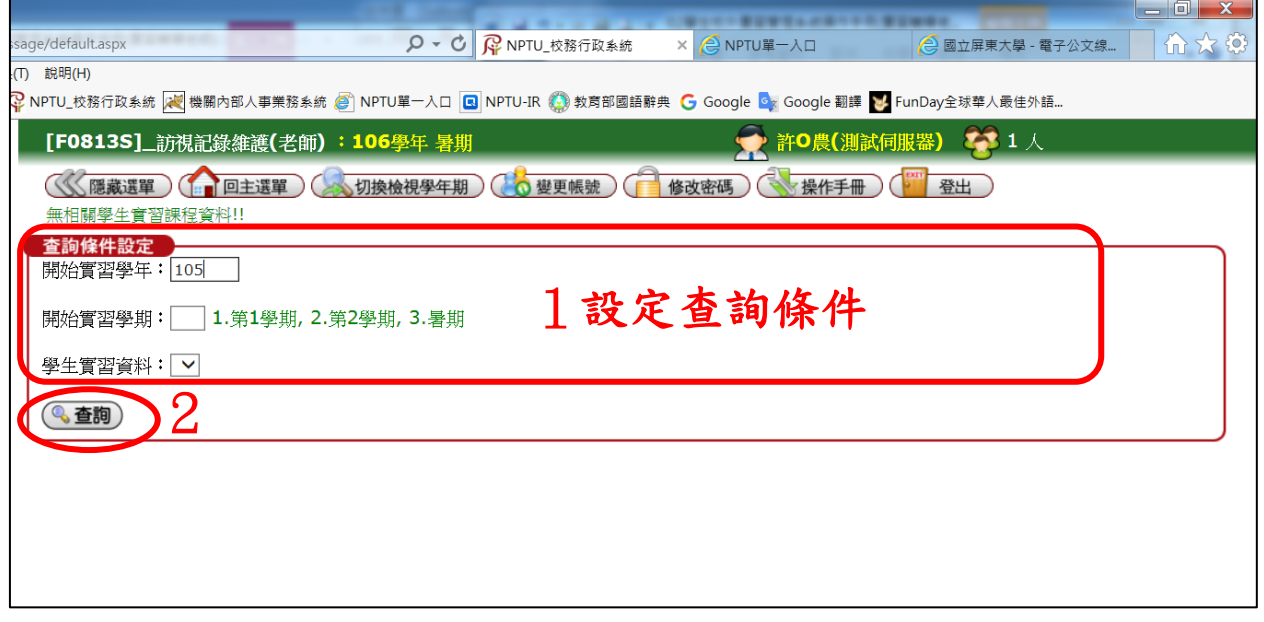

#### 點選「新增」

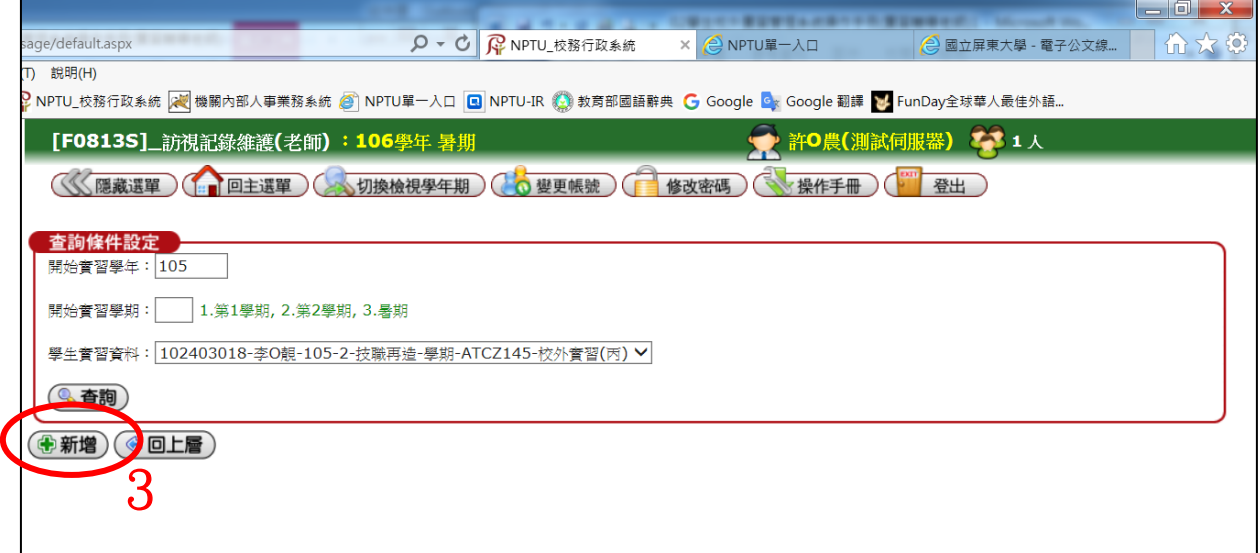

#### 輸入「訪視紀錄」

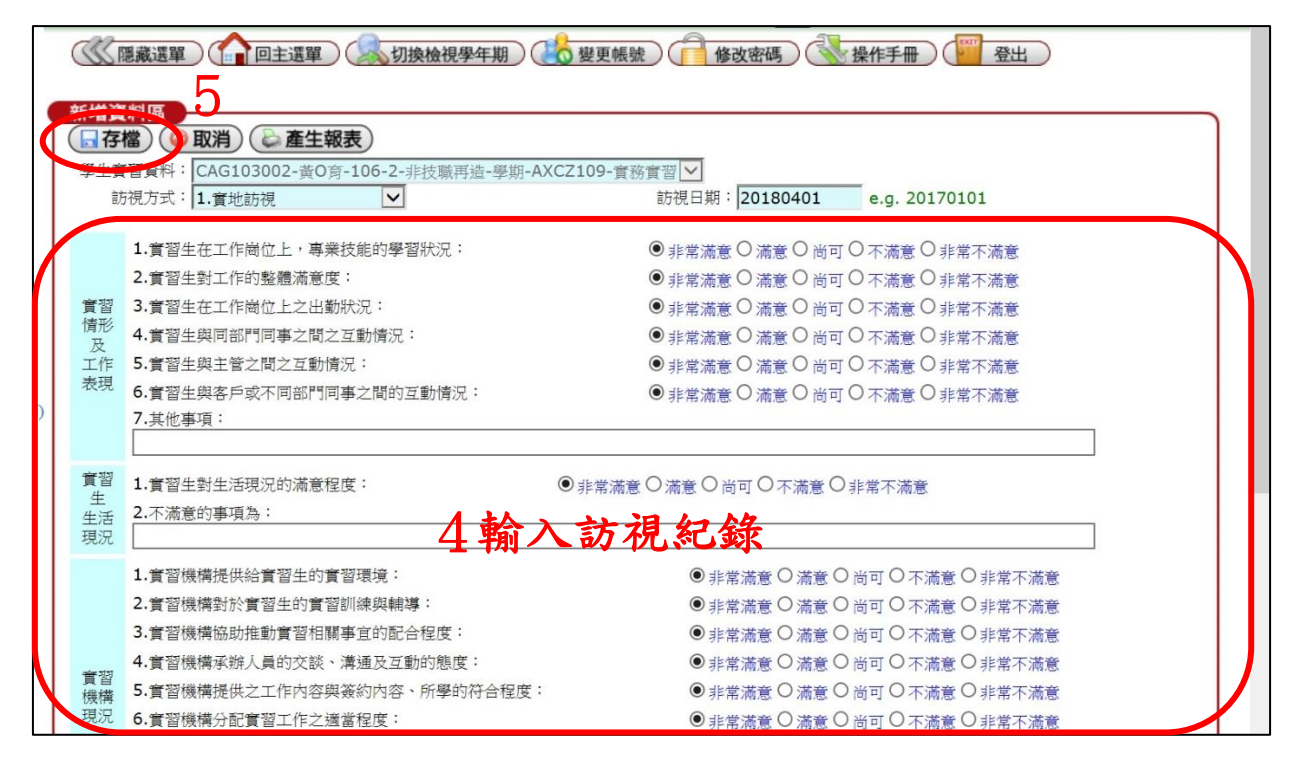

#### <span id="page-7-0"></span>(二)列印「訪視輔導紀錄表」

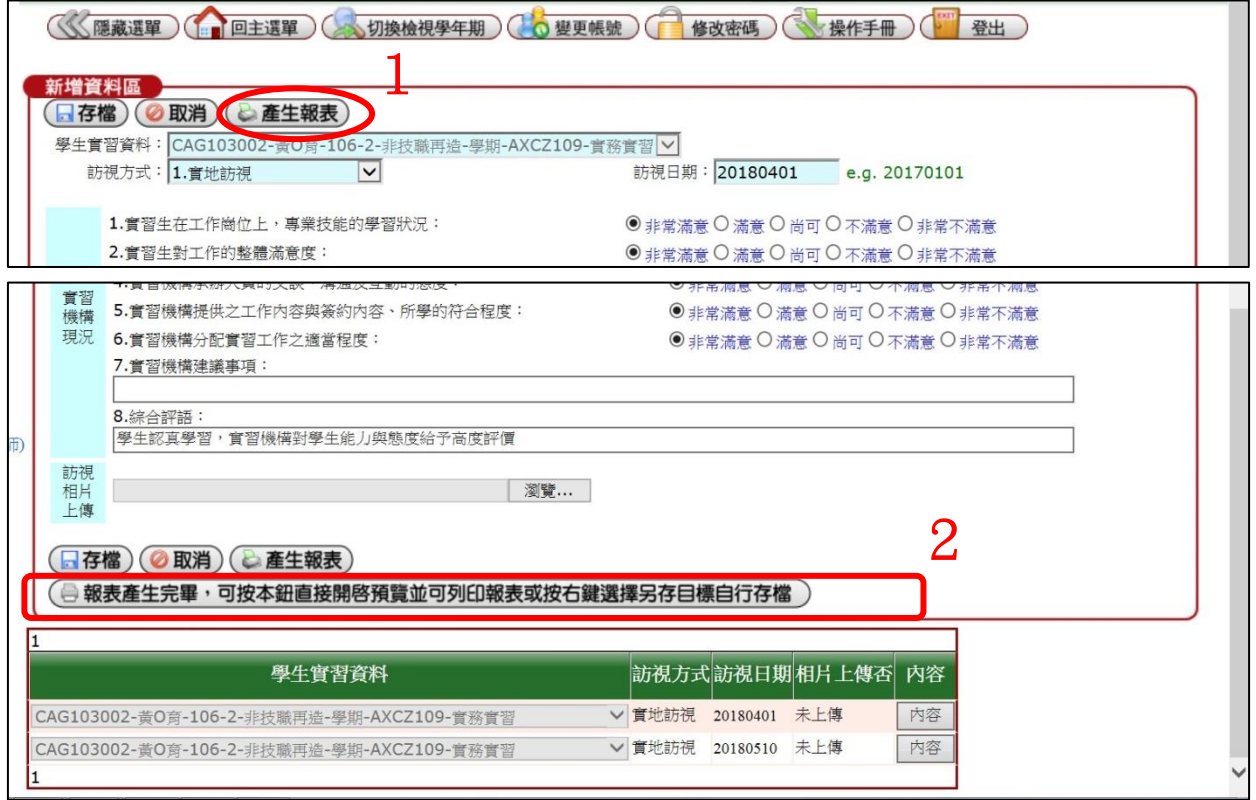

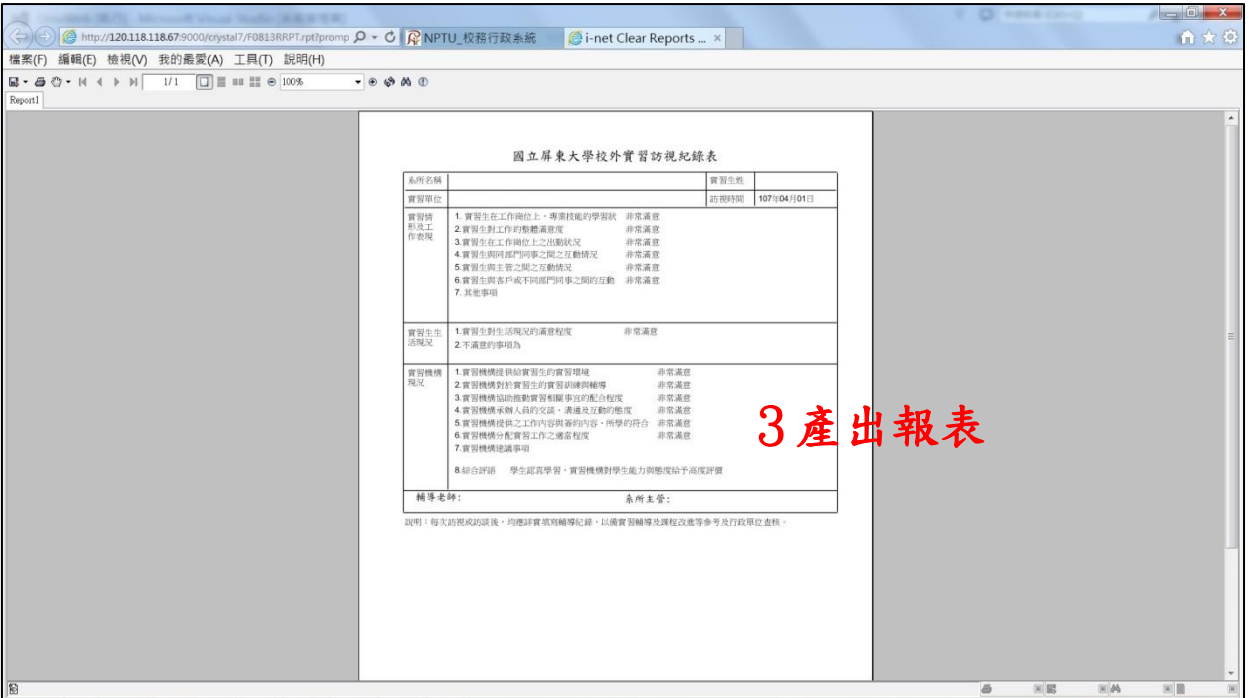

#### <span id="page-8-0"></span>(三)修改∕刪除「訪視輔導紀錄」

#### 設定「查詢條件」

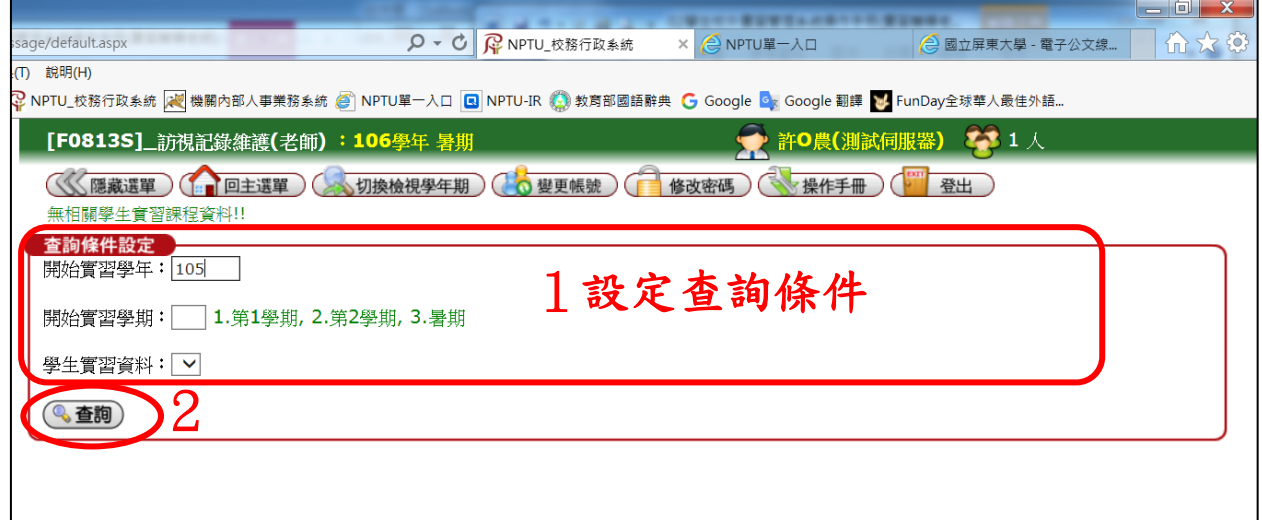

#### 點選「內容」

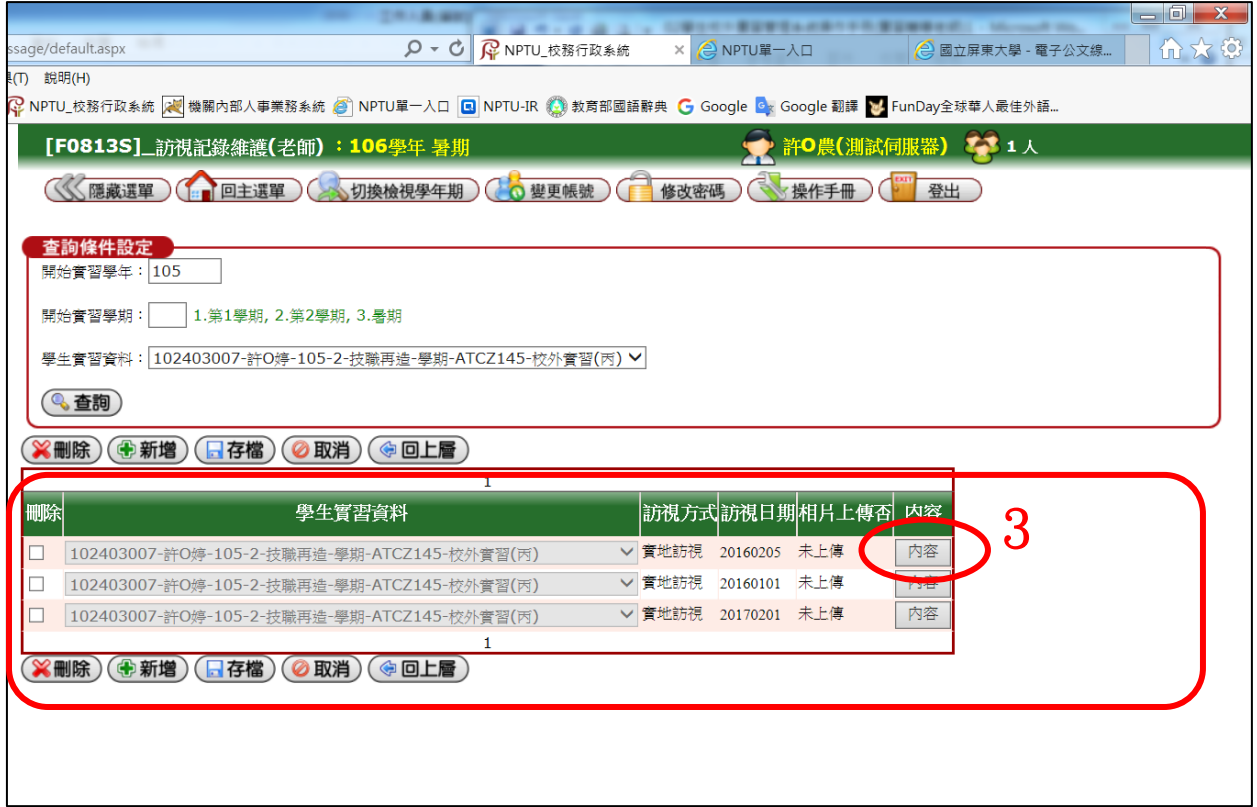

#### 修改「訪視紀錄」

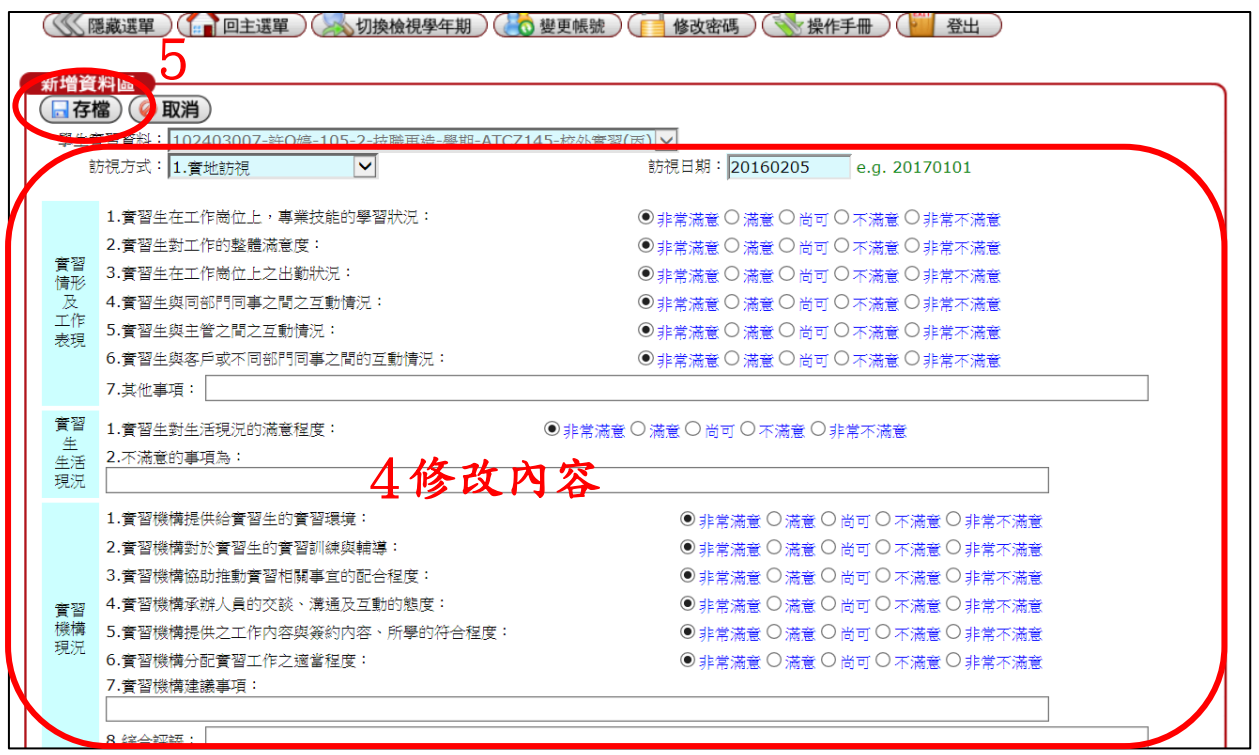

# <span id="page-10-0"></span>四、報表產出─實習學生名冊(老師)[F0836R]

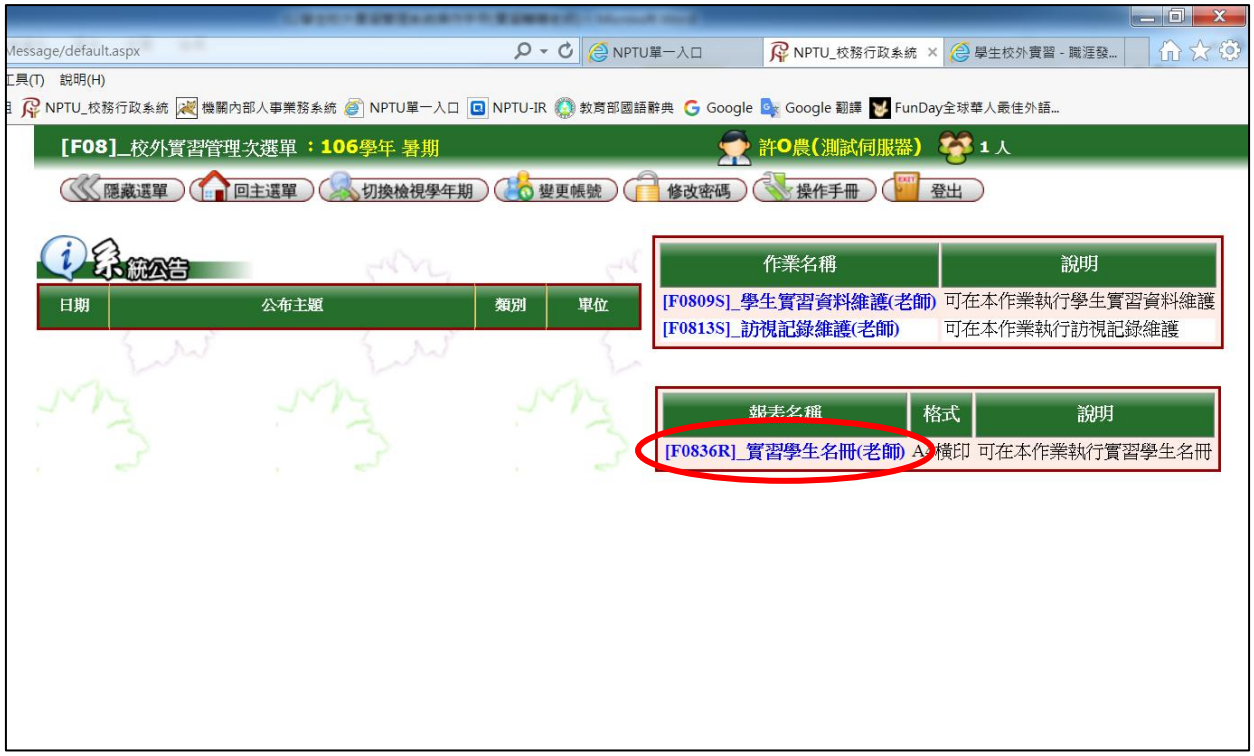

#### 設定「列印條件」

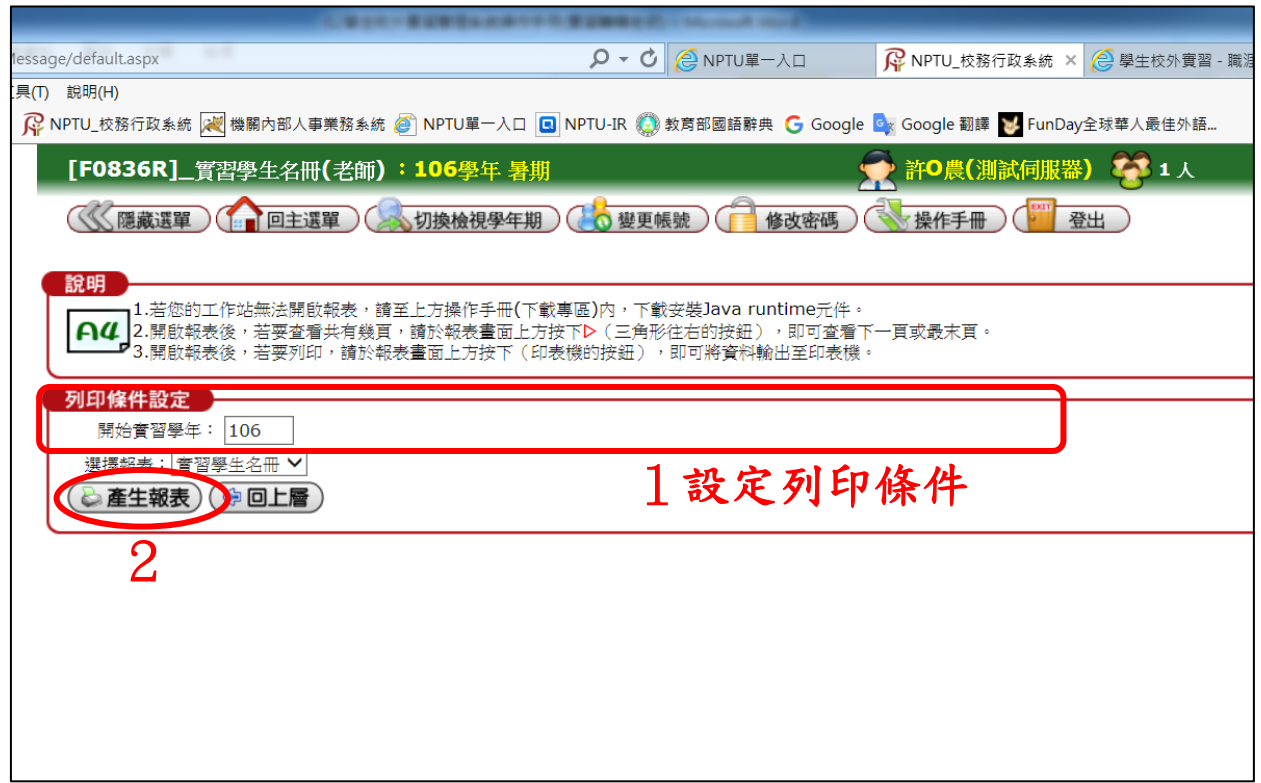

#### 下載檔案

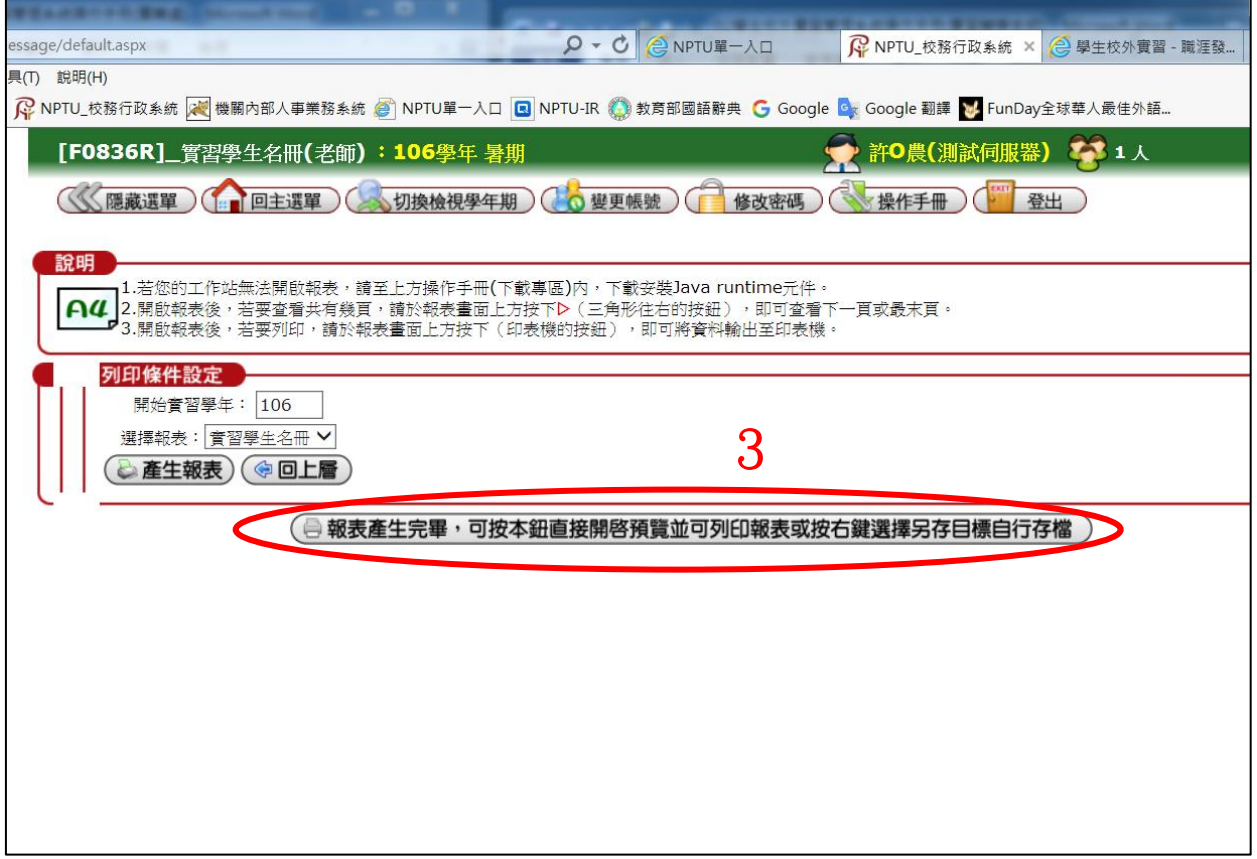

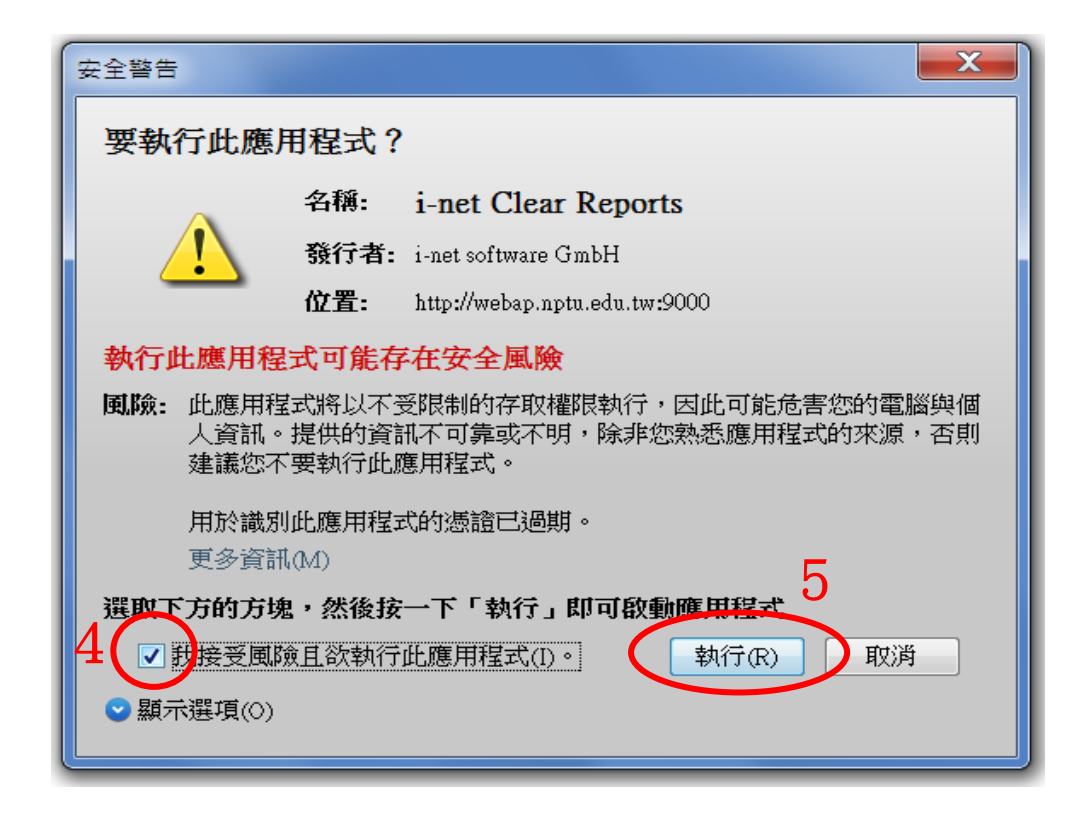

#### 產出報表

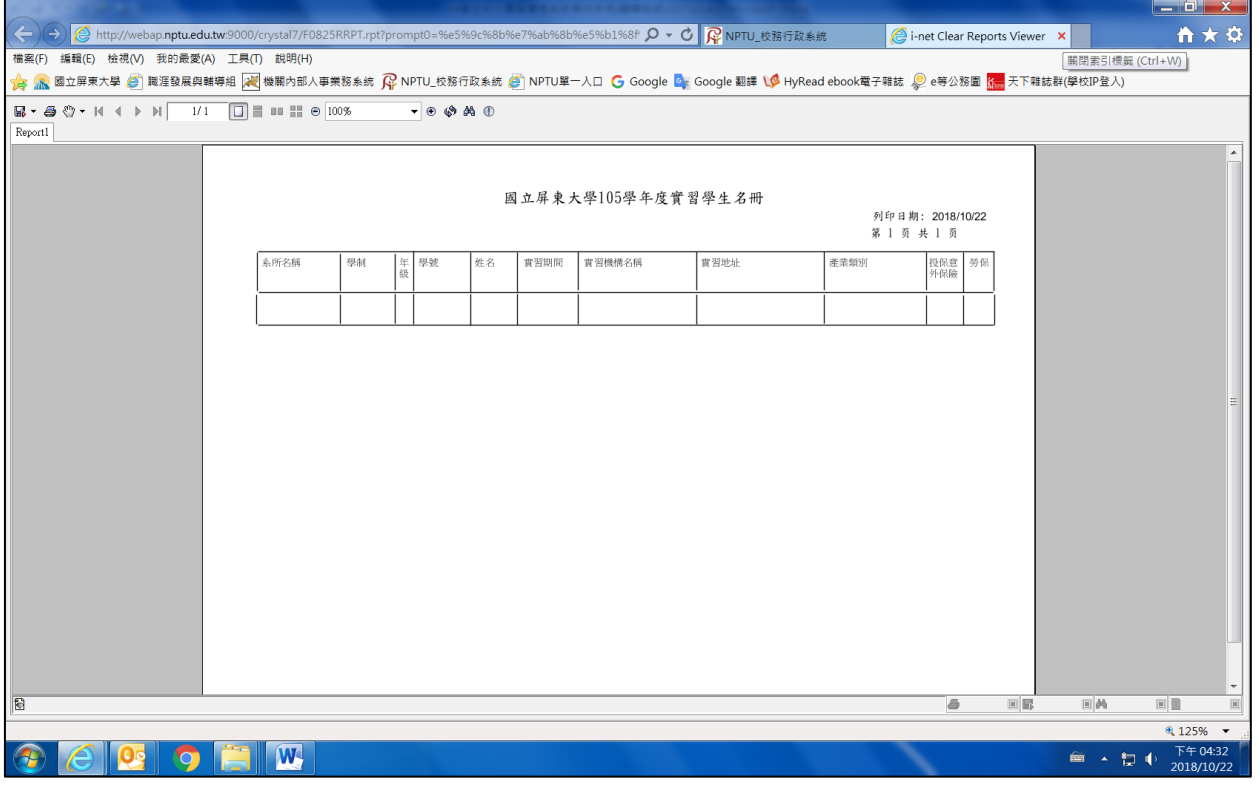